# Catalogue

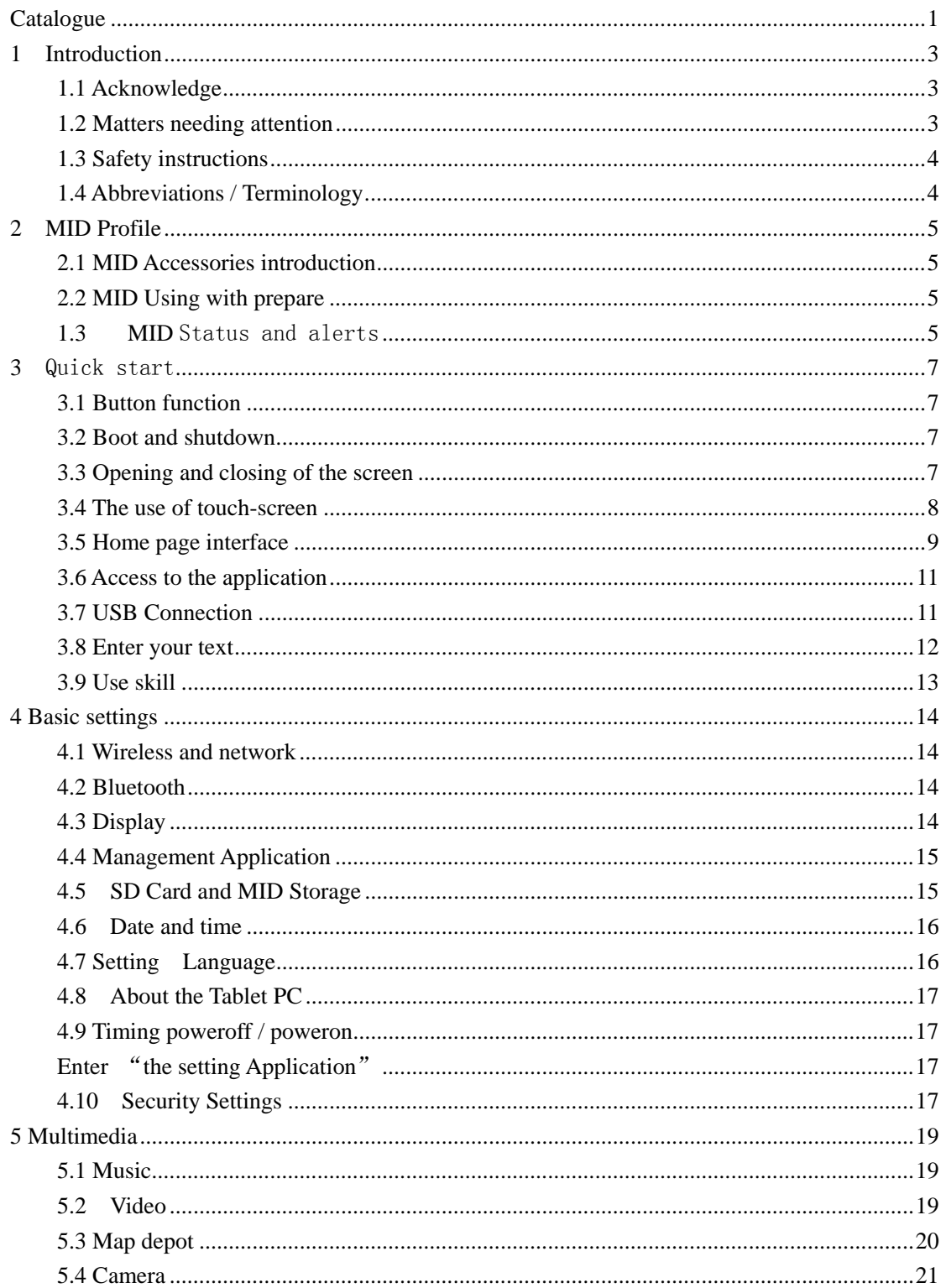

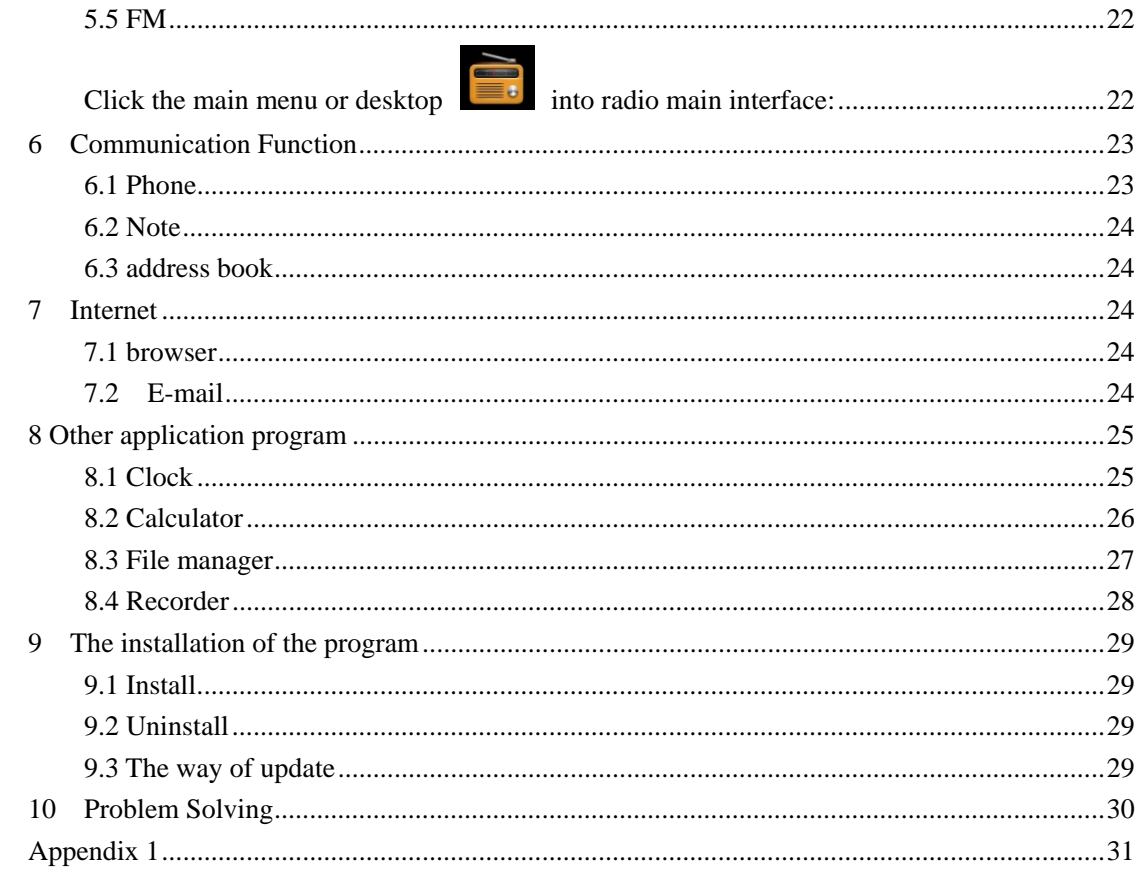

# **1 Introduction**

# **1.1 Acknowledge**

Thank you for choosing this product. L706-2G-MTK8312D, is a 7 -inch HD Tablet PC. Main chip used is MT8312, this chip is Cortex-A9\*2 architecture, frequency 1GHz, based on Android4.2.2 or higher operating system, Third party applications can be extended easily.

Built-in 2G 、 WIFI 、 BT 、 GPS 、 FM Features such as, voice calls, easy wireless communication and wireless networking functions, surf the Internet anytime, anywhere; equipped with high precision GPS Module, you can load navigation map software. Built-in sensor will give you a new experience of manipulation and entertainment; the built-in camera and photography, leading the handheld Internet consumer electronics into an entirely new era of entertainment.

Introduced the system in this manual MID The various functions, using techniques and considerations, please use MID Read this manual carefully before.

# **1.2 Matters needing attention**

Maintenance and repair

- Please keep the device dry. Do not expose the device, battery, charger to water and water vapor, or operate the equipment with wet hands or charger, so as not to cause the device failure caused by short circuit, caused by erosion, personnel contacts.
- Please do not make the device, battery and charger are subject to strong shocks or vibration, so as not to cause a fault in equipment, battery and charger.
- Do not precede the temperature too high or too low, place the device, batteries and Chargers, otherwise it may cause a fault in equipment, battery and charger.
- Please do not strike, throw, acupuncture MID And to avoid falling, squeezing, bending MID.
- Are not allowed to disassemble the device and accessories, otherwise the device and accessories are not covered by this warranty the company.

# **1.3 Safety instructions**

Before using MID , please read the information in this section and make your children aware of this information. For more detailed information, please refer to the safety instructions and precautions.

- Do not use when driving a car MID In order not to hamper safe driving.
- In medical settings, please observe the relevant regulations or rules. The area in the vicinity of medical equipment, turn off the MID.
- Please switch off your flight MID Or turn on airplane mode to avoid wireless signal jamming aircraft control signals.
- In use near high-precision electronic equipment, turn off the MID , Otherwise it may cause electronic devices to malfunction.
- Are not allowed to disassemble MID And accessories that only authorized agencies to repair this MID.
- MID Stay away from magnetic equipment, MID Radiation erases information that is stored on a magnetic device.
- Please do not in hot places, where there is flammable gas (For example, near a gas station) MID.
- MID And accessories on the place where child can't touch, do not let children use in unsupervised situations MID.
- Using this MID Shi, please observe the relevant laws and regulations, and respect the privacy and legitimate rights of others.
- USB Cable Please strictly observe the instructions in this manual, otherwise you may damage your MID Or personal computer.
- Do not use this in moist environments such as bathrooms MID And to avoid the MID Drench is liquid or cleaning.

# **1.4 Abbreviations / Terminology**

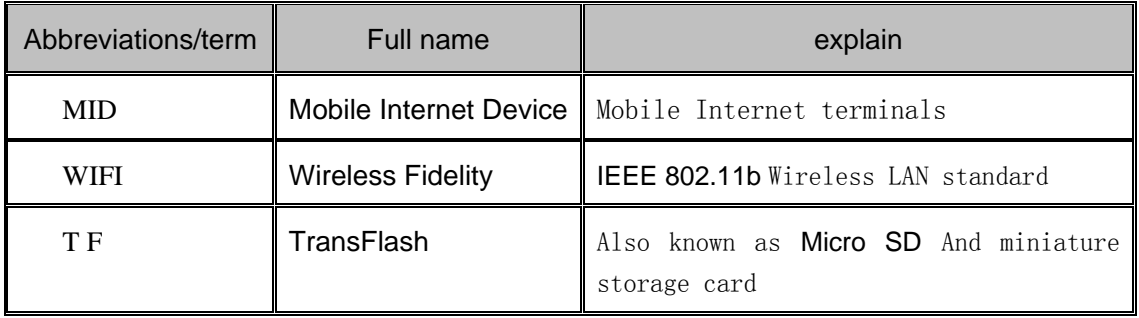

# **2 MID Profile**

# **2.1 MID Accessories introduction**

#### **Packing list**

Your MID in the box the following items are included:

- MID machine
- Power adapter
- USB Connector
- Headphones
- **•** Leather case
- User's manual
- Three packs of certificate
- Product certification

# **2.2 MID Using with prepare**

#### **Charge the battery**

The first time use the MID, charge the battery first.

1. Using the power adapter, MID charging.

# **1.3 MID** Status and alerts

#### **Notification icons**

When you notice Panel when prompted, click column box and hands slip on the screen to open the notifications list. Click to view the options for more information. You can click on the message box after slide upwards to close the information window. Following is a status bar icons graphics:

#### **3 3** Qu uick start

# **3.1 1 Button function 3.1 Button function<br>Button function description:**

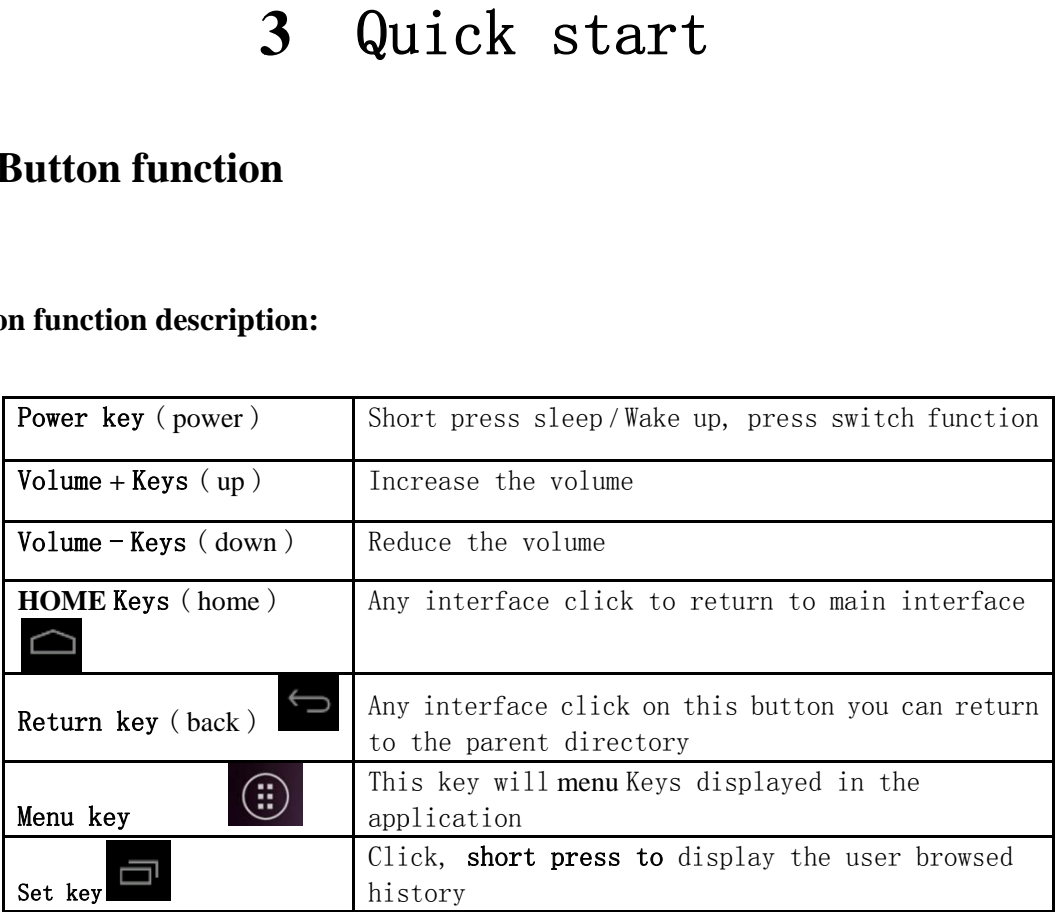

# **3.2 Boot and shutdown**

#### **Boot**

Long press POWER Button 3 seconds, you can see the boot screen. System turned into screen lock, unlock.

#### **Shutdown**

- 1. Long press the **POWER** key to, shutdown options will pop up.
- 2. Shutdown options have silent mode, flight mode, restart and shutdown.
- 3. C Click **shutdo own** .

# **3.3 Opening and closing of the screen**

#### Will be automatically closed when the screen is idle

1. Idle screen after a period of time, will automatically turn off the screen to save

battery power.

2. The screen turned on, press **POWER Keys.** Screen can be closed immediately.

#### **Screen closed to open**

If the screen is off, you can short press **POWER Keys** open the screen. After opening will enter the lock, click on the little lock on the screen appears as in Figure 3.1 shows, slide right to explain only the screen unlock

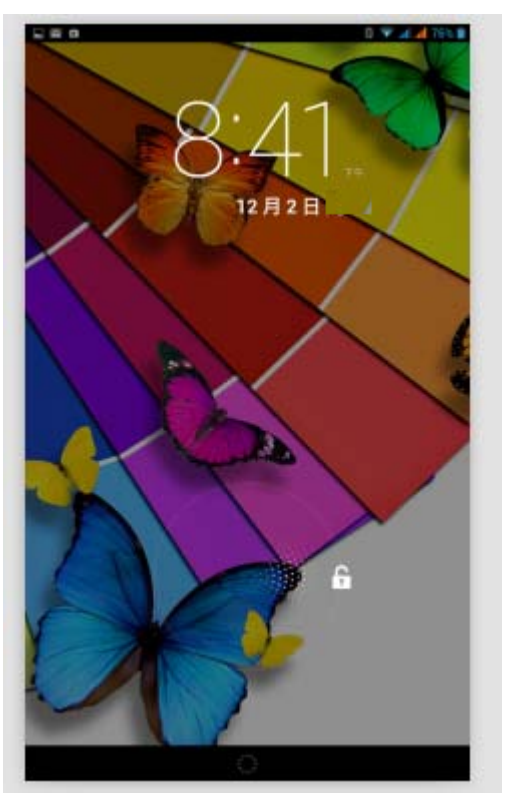

Figure **3.1**

# **3.4 The use of touch-screen**

#### **MID Mode of operation**

There are several ways to browse your MID on the home screen, menus and applications.

#### **Click**

When you want to use the on-screen keyboard to input, when you want to select items on the home page interface for your application, as long as the touch point with your finger.

#### **Press and hold**

To open an item (such as a text box or a link on a Web page) the options available, or home screen shortcut. Moving from the main program menu, as long as you hold the item.

#### **Slip or slide**

 Slip or slide on the screen with your finger to make rapid vertical or horizontal drag operation.

#### **Towing**

 Before you start dragging, you must press a finger and put some pressure until asked to return to the

Can't release your finger until the reset.

#### **Rotate**

 For most of the images, as long as the MID lateral rotation to automatically screen orientation from horizontal to vertical. For example,

Interface when you enter text, music, and so on.

# **3.5 Home page interface**

Home interface as shown in Figure 3.2 long pressing the home screen space, you can use applications, shortcuts and customize your home screen wallpaper.

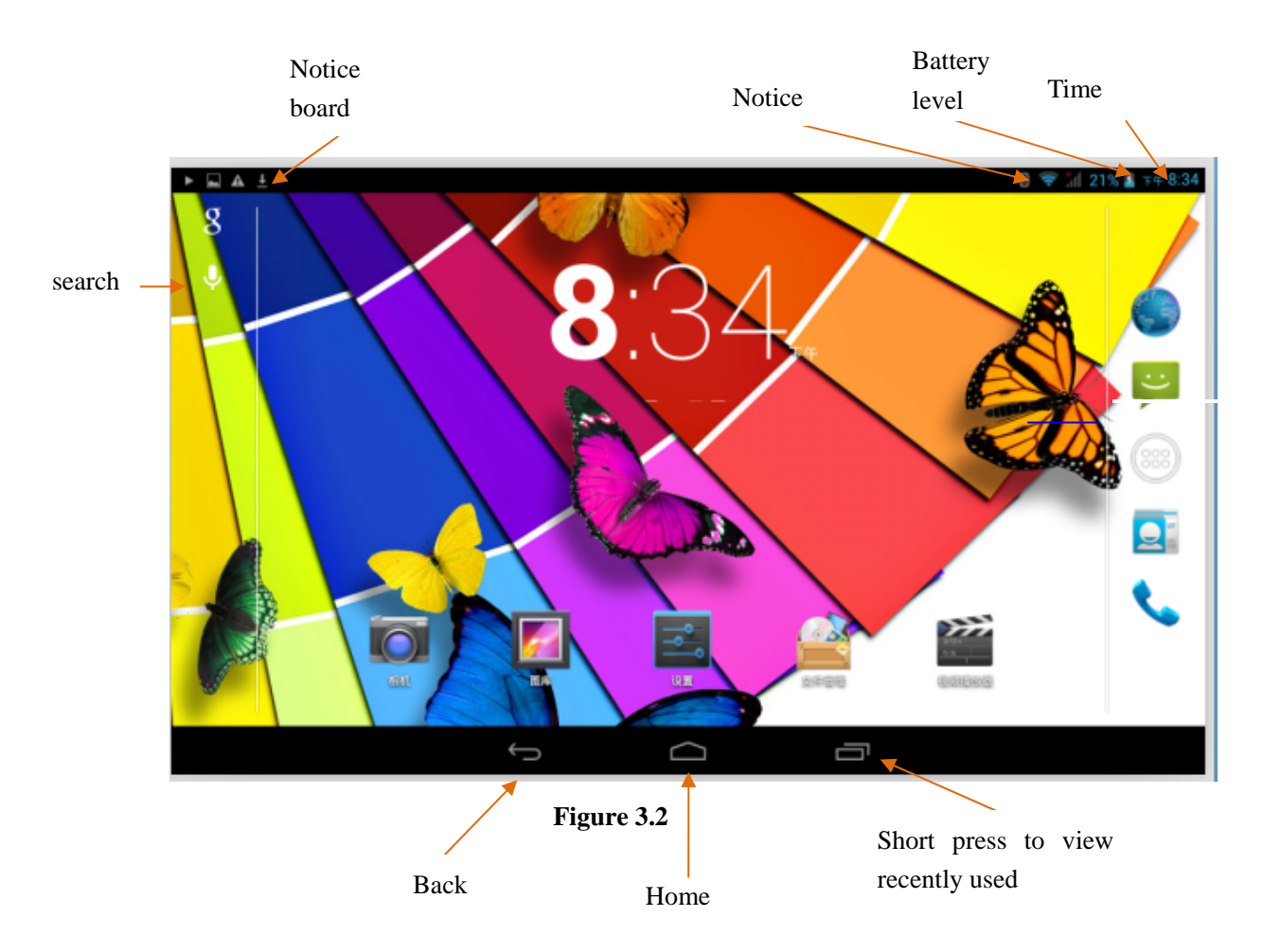

#### **Extensible home page interface**

 Home screen extends beyond the screen width to provide more space, you can add shortcuts, widgets, and so on. Press the home screen blank, and then jumps to quick slide with your finger extends out of the screen left or right. Home page interface with 2 extending above a screen like **Figure 3-2.1**.

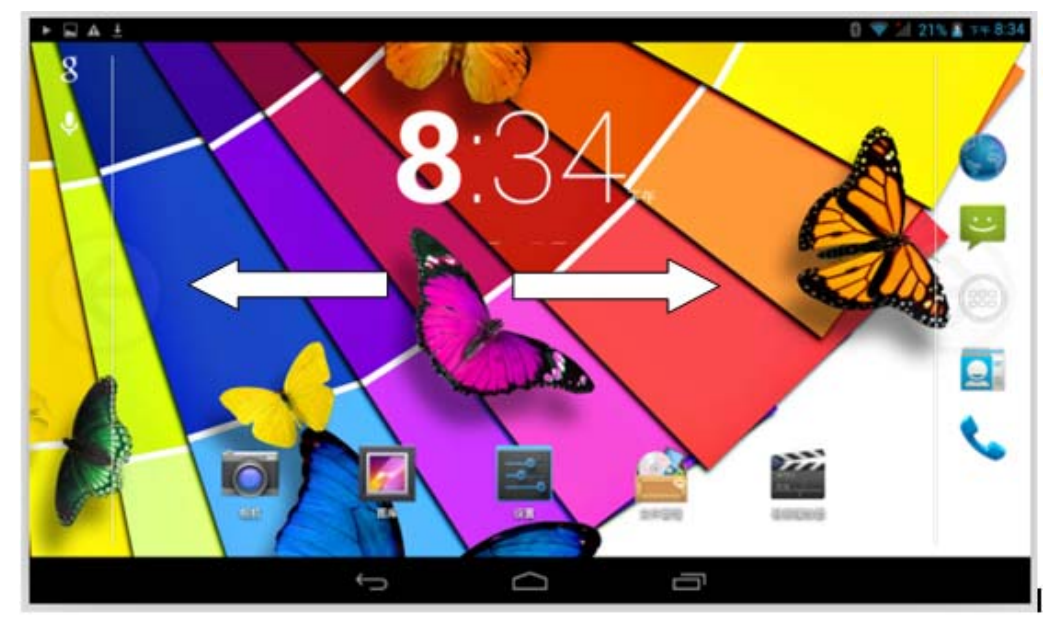

Figure **3- 2.1** 

#### **Desktop shortcut icons for the application management**

 Android 2.3 Following system , Has a function to create a folder on the desktop , And then placed under the folder icon set . Android 40 system allows the new folders feature becomes more simple . Steps are as follows:

1. Icon to put together , Drag an icon overlay ( You can also stack multiple icons)

2. Then click the stacking lots of shortcut icons

Click on the bottom edge of the black box shows " **Untitled folder** " , Will pop up hide **keyboard** , You can **Rename** this folder ( This is similar to Apple's IOS System). Long press on the program icon you can also adjust the location

#### **Delete the icons on the desktop**

1. long press the icon that you want to delete , screen shows "Delete" icons .

2. directly above the icon onto the delete icon , after the icon becomes red , can be loosely deleted .

#### **Change desktop wallpaper**

1. On the home page interface, long pressing the home screen space, pop-up Windows, you can set the wallpaper.

2. Gallery or click on wallpaper gallery to choose the picture.

## **3.6 Access to the application**

Click on Figure 3.2 Button to enter the main menu interface; Select the application

that you want to access.

# **3.7 USB Connection**

#### **MID Storage settings**

Before transferring files, you must first provide the MID for storage mode settings:

- 1. Using USB transmission lines will be MID with computers. Notification bar will appear.
- 2. Open the notifications Panel, how to open a panel review 2.3 MID State and notification.
- 3. In the notifications Panel, tap **USB connected** , and then click **Open the USB storage device.**
- 4. Until the USB connection has been successful.

#### **To copy files to the memory card**

- 1. Using USB cable MID with computers.
- 2. In accordance with **MID store settings successfully** connected to the computer.
- 3. Open your computer on **my computer** , check "removable disk (x)" .
- 4. Locate the file that you want to copy, and copy to "removable disk (x)" .
- 5. After the copy is completed, click on "turn off USB storage device " uninstall it.

Note:1. When you are MID connect USB cable when, if you turned on the **USB storage device** , you will not pass the MID access memory card, if you want to access the MID in the memory card, just disconnect the USB connection. 2. copy please confirm before MID in the SD card, and properly detected.

# **3.8 Enter your text**

#### **Use the on-screen keyboard**

When you start a program or select the text you want to type the text or number edit box, the on-screen keyboard will appear. Keyboards have the following input options:

1. Android keyboard

2. Google pinyin input method

#### **Select the input method you want to use**

1. Click on **Setup** application.

2. Select **language and Input method** 。

3. In the text area will list your MID all the installed input locales.

4. After the input method you want to bite.

#### **Use and switch input method**

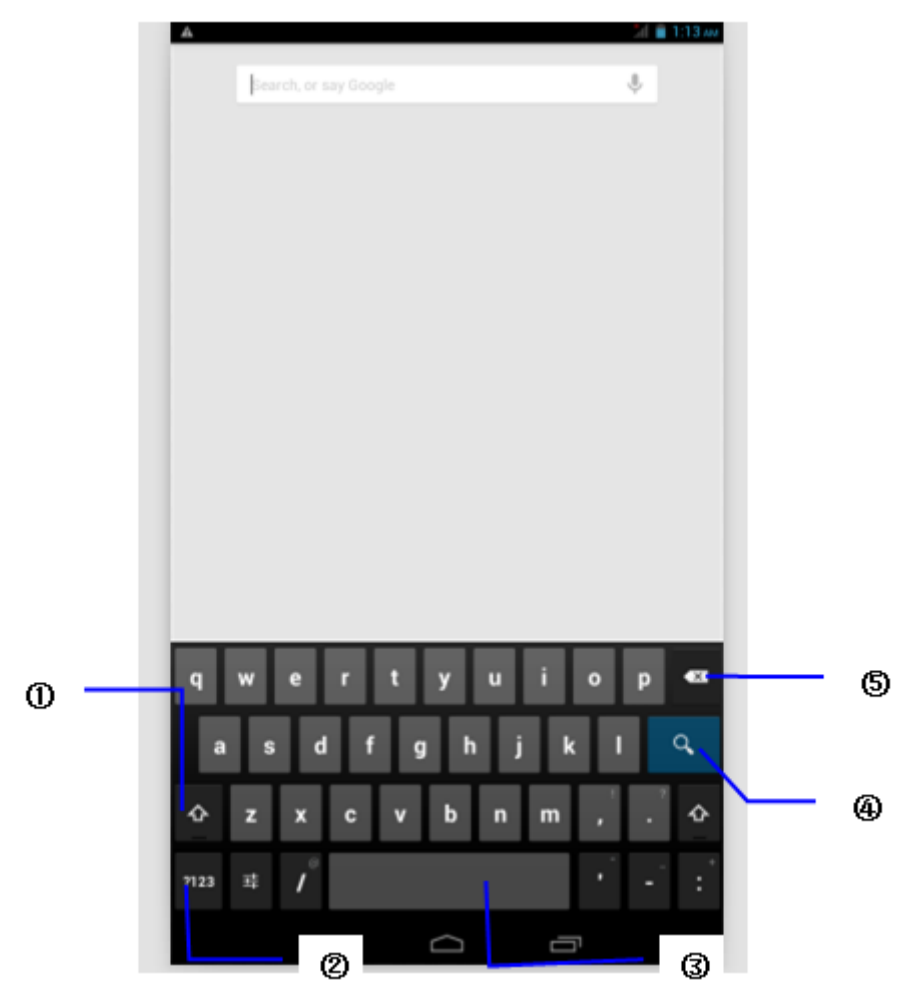

**Figure 3.5**

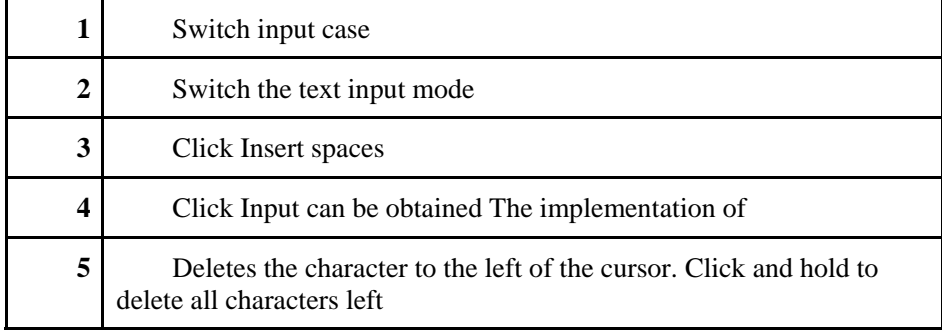

# **3.9 Use skill**

#### **Enter the widget interface**

Click on the top of the screen in the application interface " Widget " Paddling by hand or on the screen to the left , Will switch to the widget interface 。 Long press any widget can build shortcut on your desktop , back through the shortcut icon on your desktop , you can quickly access the appropriate application .

#### **Create an application shortcut icons on the desktop**

In the application or widget interface, long press any icon will automatically switch to the desktop, drag icons onto can be placed anywhere on your desktop.

Note: System may require you to make more choices, then you can activate the window widget. If the drop target does not have a space, then the widget will not be added to the home screen.

# **4 Basic settings**

### **4.1 Wireless and network**

#### **Set up WiFi Connection**

- 1. In main menu, select **set up** applications
- 2. Click WLAN , Open the wifi ,MID Will automatically scan for available Wi-Fi wireless network .
- 3. Select the desired connection Wi-Fi The network if encryption password window will pop up, enter the appropriate password, click on the link.

### **4.2 Bluetooth**

#### **Bluetooth-enabled applications**

- 1. in main menu, select **set up** applications
- 2. click Bluetooth, turn on the Bluetooth

3. in the case of someone nearby to turn on Bluetooth, click the upper right corner of the search device, MID will automatically search for nearby Bluetooth devices.

4. click the search for Bluetooth devices, pairing request window will automatically pop up, enter the appropriate password and corresponding match each other, and can be paired

5. after successful pairing, found in the paired devices to operate the machine number, click on the

icons into the interface. Can be corresponding action

# **4.3 Display**

#### **Brightness Adjustment**

- 1. Click on **Settings application**
- 2. Click on **Display**, click on **Brightness**.

3. Pop-up brightness Settings panel, drag around the brightness slider to adjust the dark bright degree.

4. After finish adjusting brightness, click the **"ok"** 

#### **Adjust The Screen Standby Time**

- 1. Click on **"Settings application."**
- 2. Click on **"display".**
- 3. Click on **" screen delay."**
- 4. Then will pop-up "Settings standby time screen" , select the standby time you want..

#### **6. Wireless Display**

Into the display menu, open the wireless display menu, the interface as the following figure displays **(figure 4.6).** When connect the device successful, the TV and tablet can be synchronous broadcast the video.

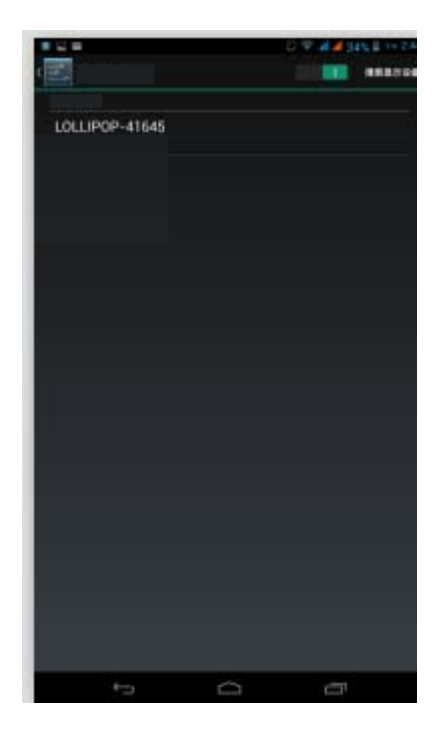

**Figure 4.6** 

# **4.4 Management Application**

- 1. In the application list, select "**setting application**"
- 2. Choose to **application item**, enter to manage and delete installed applications**.**

# **4.5 SD Card and MID Storage**

#### **Check SD card and MID available space**

- 1. Enter "**setting application**"
- 2. Click "**Storage"**
- 3. Check SD card available space

4. Check MID internal storage space

#### **Safely remove SD card**

- 1. Click on **"Settings application".**
- 2. Click **Save**.
- 3. Click on " **uninstall SD card**".
- 4. Then can remove the SD card saftly.

**Note: security remove SD card, can effectively protect the SD card to increase the SD card. service life .** 

#### **4.6 Date and time**

**By default, the system will automatically use the network to provide the date, time zone and time.** 

Manually adjust the date, time and time zone

1. Click on **"Settings application".**

- 2. Scroll down the screen, and then click on the **date and time.**
- 3. Close "automatically determine the date and time".
- 4. Close" automatically determine the time zone"

5. Click on "the **select time zone**", and then selected time zones of the list .Scroll down the list to see more time zones.

6. Click on "the **set date**", and then click on the button up or down buttons to adjust the date, month and year, when finished click Settings.

7. Click on the set time. Then click on the button up or down buttons to adjust the hour and minute, click on the AM or PM change morning or afternoon (select **use 24-hour format** without this option).Click on the **Settings.**

8. Select "**use 24-hour format** "check box, in the use of 12 hours or 24 hours between system switching. Select the time format will be applied to the alarm clock shows the time format.

9. Click on "the **select date format** ", and then select the format of the date should be displayed on the MID.

Note: if the automatically use time provide by network, you can't set the date, time and time zone.

## **4.7 Setting Language**

1. Click on "the **Settings application"**

2. Click on "the **language and the input method**"

3. Click on "**language**" , and then select the language you need. Scroll down the list to view more languages.

# **4.8 About the Tablet PC**

### **Check the state of MID**

- 1. Enter "the **Settings application**" .
- 2. Click on "**About the tablet pc** " .To view **status messages number, types etc**

#### **system update**

- 1. Enter "the **Settings application**" .
- 2. Click on "**about the tablet pc**".

3. Click on "the **system update**", follow the steps to update(**before the installation, please confirm with the new version of the TF card inside the equipment)** 

#### **Check the system version**

- 1. Enter "the **Settings application**".
- 2. Click on "**about the tablet pc** ".
- 3. You can view **model, power usage situation** and **internal versio**n etc.

# **4.9 Timing power off / power on**

#### **Enter "the setting Application"**

1. Click on "**Timing power off/on item**"

# **4.10 Security Settings**

#### **Set up Screen Lock**

Can be used to unlock pattern or the password to lock the touch screen, to protect your MID privacy

Note: after the set up screen lock , when power on or unlock touch screen, will be required to enter your unlock code.

### **Set the unlock pattern**

- 1. In the homepage, click on "the **Settings application**".
- 2. Click on" the **security**".
- 3. Click on" the **lock screen**".
- 4. In the pop-up text area, choose "**pattern**"
- 5. According to the prompt to choose "**the next step"**.

6. The pop-up unlock pattern panel with 9 of touch spot. .In vertical, horizontal or diagonal direction connection at least four points. when finish , system will record your Settings.

- 7. Click to **"continue ".**
- 8. When prompted, draw a screen unlock pattern, click on **"ok".**

#### **Set the unlock PIN code**

- 1. In the homepage, click on "the **Settings application**".
- 2. Click on" the **security** ".
- 3. Click on "the **lock screen**".
- 4. In the pop-up text set area, select " **PIN**".
- 5. Enter the new PIN code (Numbers) and select "**continue**".
- 6. Enter a new PIN number again and choose **"ok".**

#### **Set up the unlock password**

- 1. In the homepage, click on "the **Settings application**".
- 2. Click on "the **security**".
- 3. Click on "the **lock screen** ".
- 4. In the pop-up text area, choose "**password**".
- 5. Set the new password (alphanumeric) and select "**continue".**
- 6. Enter the password again and select **"ok"**

# **5 Multimedia**

## **5.1 Music**

Enter the music player: in the homepage menu or desktop interface click music

icon to enter music playback, click list music can play music .

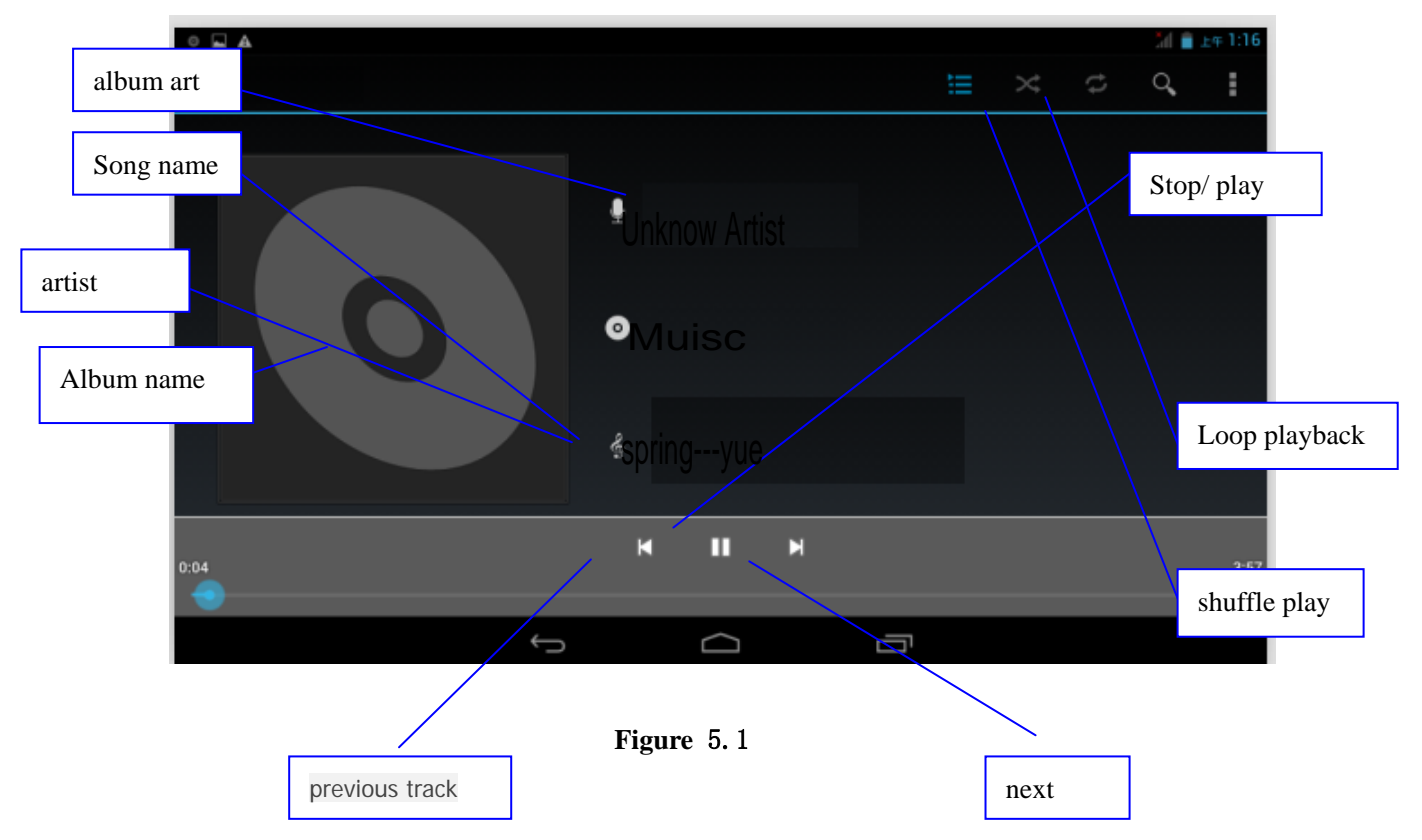

- drag the playback progress bar, which can adjust the audio broadcast schedule
- music player button as shown in figure 5.2

### **5.2 Video**

1. into video player: in the main menu to select "Vidio Player" the application, choose video to broadcast.

2. video player button as shown in figure 5.2

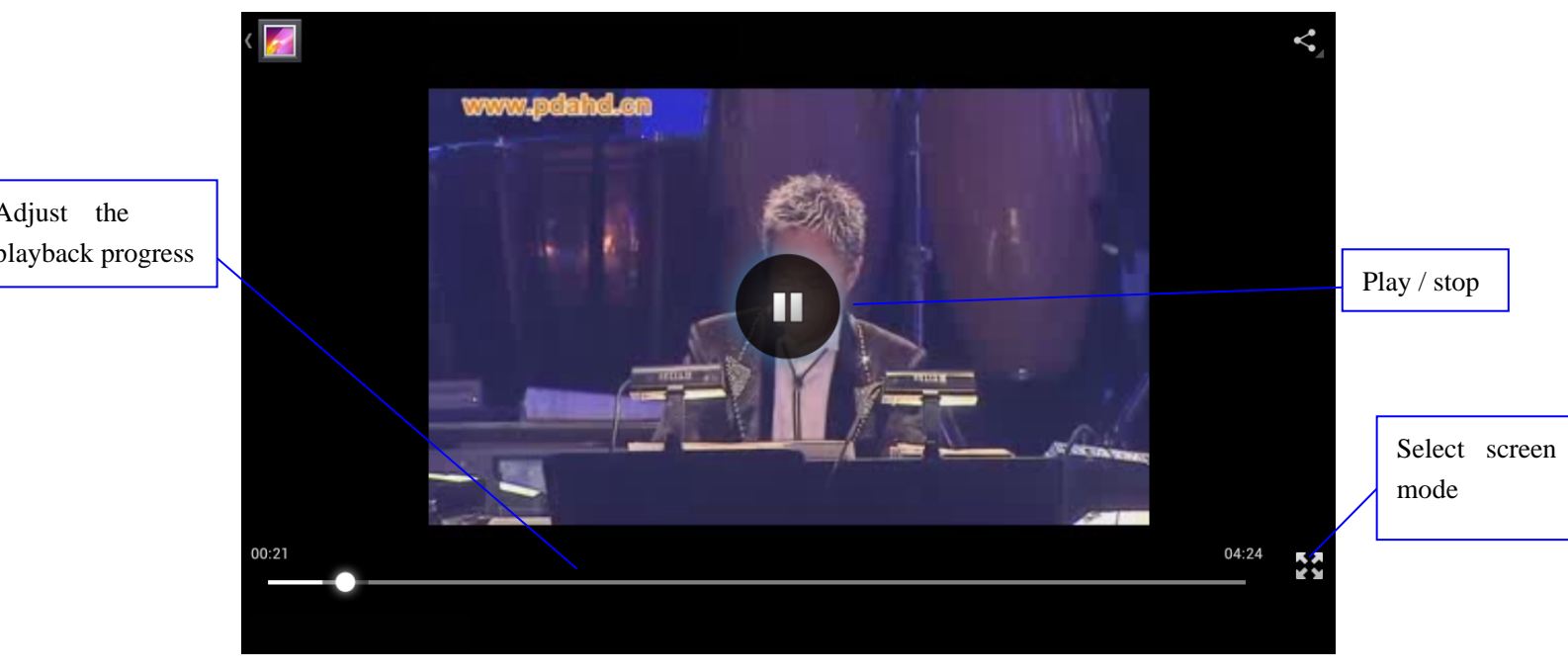

**Figure** 5.2

# **5.3 Map depot**

Map depot application can automatically search photos and video files on SD card . map depot will classify these images and video files save as the folder. You can use the map depot application to view and edit photos, pictures as a desktop and review images.

#### **View the image**

- 1. In the homepage, click on "th**e map application"**.
- 2. Enter map , click to see the folder to view pictures.
- 3. Click on the pictures, system will automatically check in full screen mode.
- 4. Viewing photos can zoom in, put two fingers on the screen, and then the fingers (closed fingers will show narrow) or double click on the screen

Skills: when browse pictures can slide pictures to the right or left, switch pictures

for browse

### **Edit and set the picture**

While viewing images in full screen mode, press menu display menu option, you may select the options to edit and setting up the picture.

Power point display

- 1. Open a picture, using the virtual button to click menu button and display menu options.
- 2. Click on the slideshow, then automatically loop display (or select the button  $\Box$ )

# **Trim**

- 1. Click on the menu and display menu options.
- 2. Then click on **"the Trim"**, click and drag areas to adjust the cutting machine.
- 3. Click on the cutting device inside and outside drag to center, to adjust the cutting size.
- 4. Adjust the size of the you want to, click on the **Cut**.
- 5. Such as cutting, click **Cancel** return to browse pictures.

#### **Edit**

- 1. Click on **the menu** and display menu options.
- 2. Click on the **Edit**.
- 3. the pop-up option can be set **Brightness**, **Style**, **Color**, **Effect**.
- 4. Click **Save**.

5. Such as give up the Edit, click on the **Return Key**, in the pop-up dialog box, click **Yes or NO return to browse pictures**.

# **5.4 Camera**

Under the main menu or desktop, click **"Camera"** application icon, into the camera mode.

L camera action button, switch camera: select the **Menu button**, click on the switch front/rear camera . **As shown in figure 5.3** 

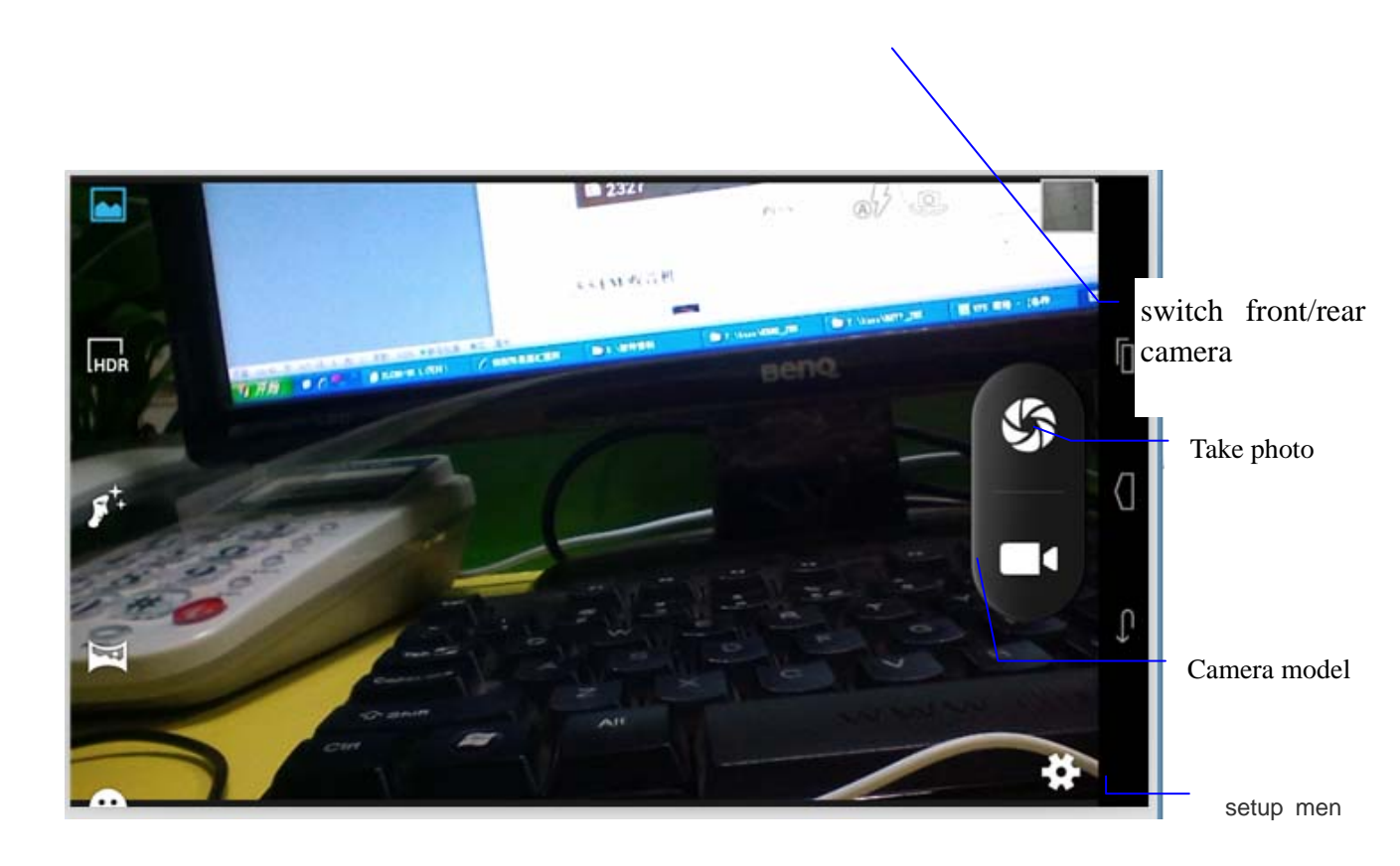

**Figure 5.3** 

# **5.5 FM**

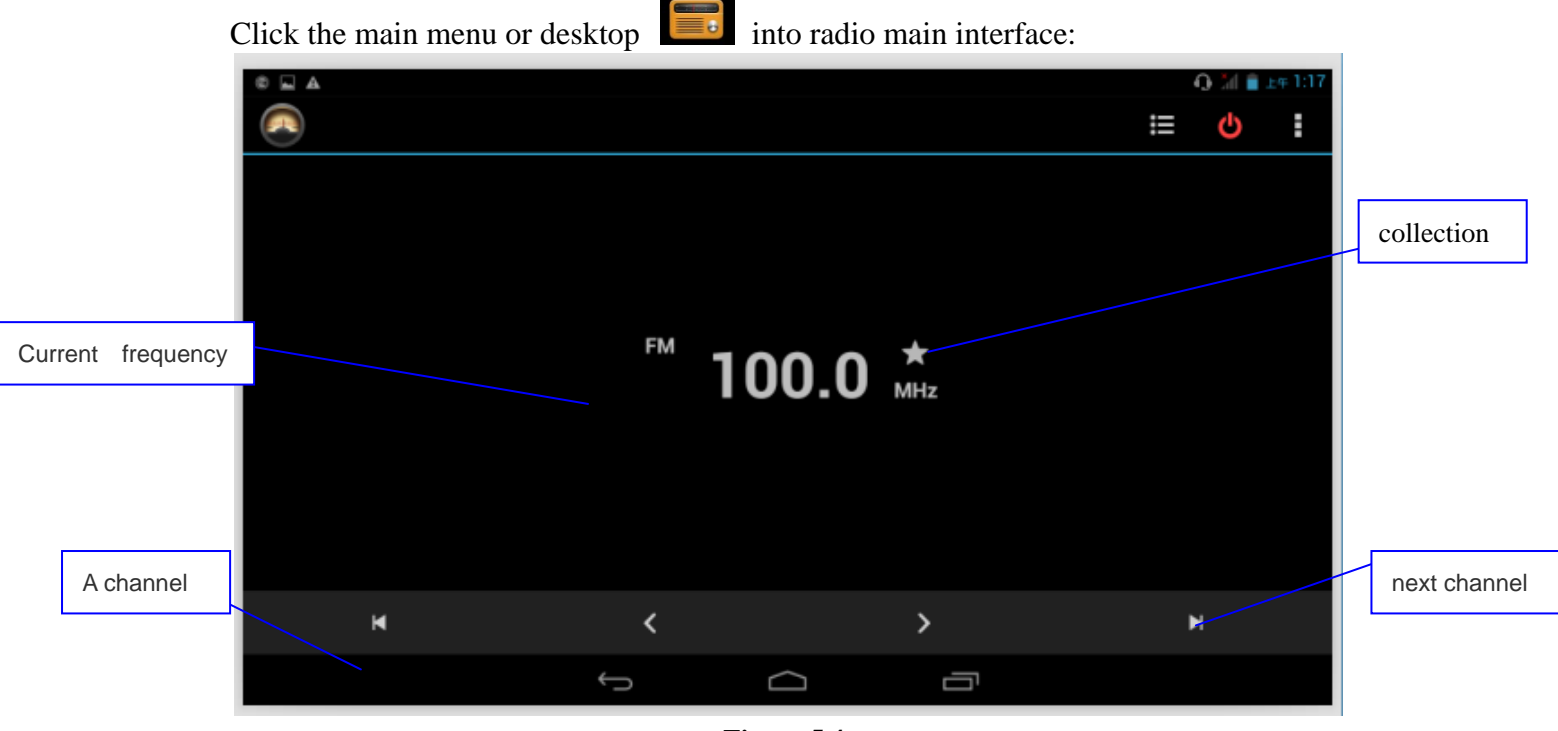

**Figure 5.4** 

1. search channel: click the radio **Menu button**, click **Search**, will automatically search channel, search the channel will be saved to the list

2. collection channel: click on the button on main interface, you can collect the channel, the channel will be saved to the list

# **6 Communication Function**

### **6.1 Phone**

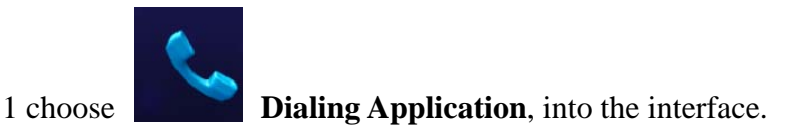

2 As show as figure 6.1

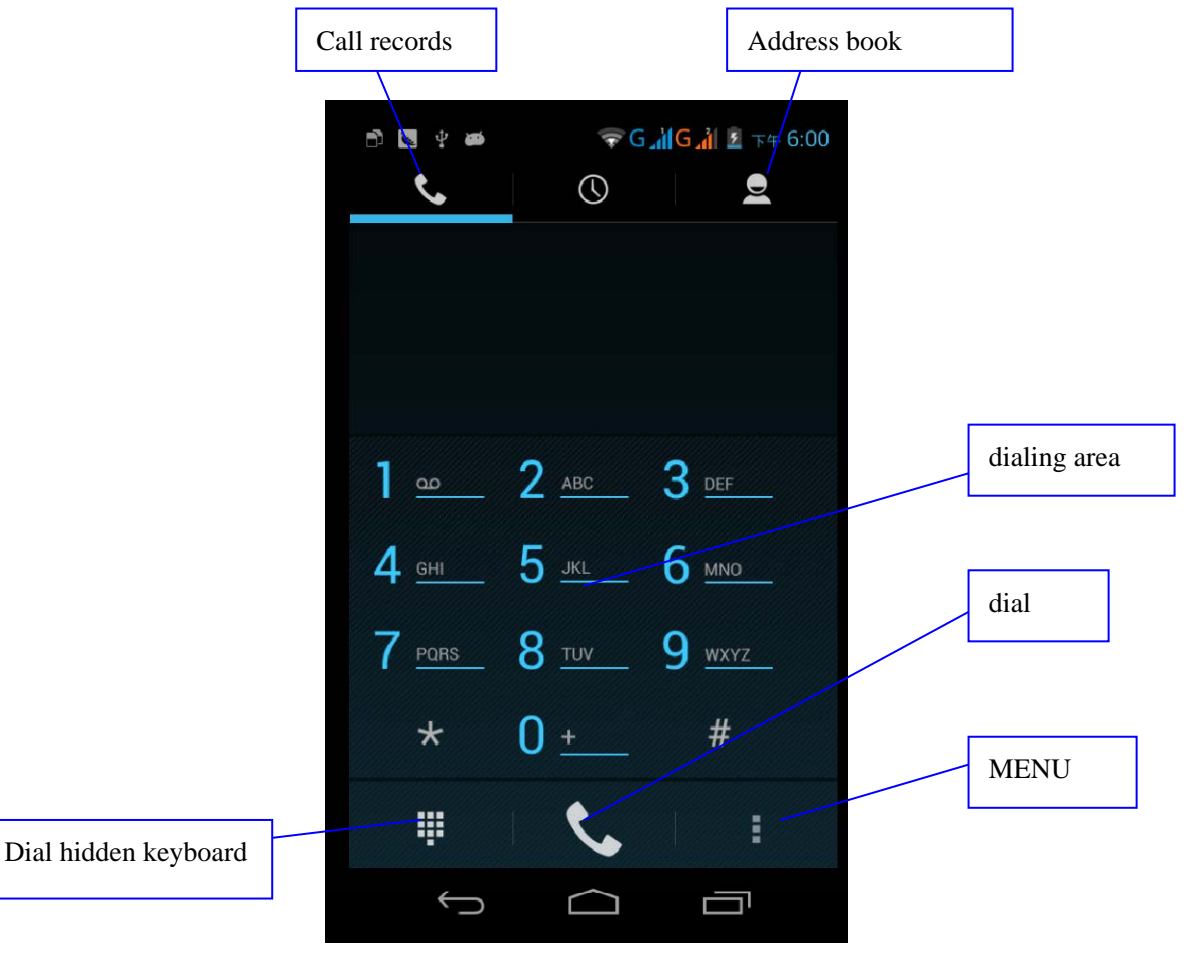

**Figure 6.1** 

# **6.2 Note**

- 1 Enter the main menu interface, choose application program
- 2 choose write the new information

# **6.3 address book**

In the main menu interface choose "contact person" application program, enter the address book program.

- Search contacts: click button, enter the search function
- Add contacts: click button, enter add contacts interface

# **7 Internet**

# **7.1 browser**

Under the condition that the wifi or mobile network is normal connection (See section 4.1 wireless

and network settings ), click on the main menu or desktop browser enter IE interface.

Click on the address bar, input the website, then click start, enter the corresponding page, can browse the website information.

## **7.2 E-mail**

**E-mail** program attach email setup wizard, can add common Web email service provider's (such as Yahoo, Gmail and 163 etc) external POP3 / IMAP email account.

- **a. Mailbox setting** 
	- 1. After click on  $\sim$  icon, a mailbox setup wizard will help you set.
- 2. Input your email account's address and password.
- 3. Click on the **Next** button to check email sending and receiving server is available.
- 4. Input the account name, and the names that need to display and send email, then click on **Finish**.
- 5. If the mailbox is available, it will automatically into your inbox.

#### **b. Delete the email account**

You can delete the setting POP3 / IMAP email account from your MID.

- 1. click **.**
- 2. enter your mailbox.
- 3. Click on MENU.
- 4. Click on **Set.**
- 5. Choose delete account on the right side of the drop-down.
- 6. Choose **OK** to delete.

#### **c. Send E-mail message**

- 1. Click  $\Box$ , display your inbox.
- 2. Click inbox will automatically refresh the email, click can read.
- 3. Press the menu button, popup menu.
- 4. Click **top-right**  $+$ , into the interface of writing a new mail.
- 5. Enter your recipient's email address in the recipient column.
- 6. Input the theme and information content.
- 7. Click on **Add attachment.**
- 8. Choose the attachment you want to send (such as pictures, videos etc).
- 9. Click on **Send** to send the email.

# **8 Other application program**

### **8.1 Clock**

Click on **Clock** program, enter the program interface. As picture9.1。

There are Alarm Clock, Picture, Music, and Home button.

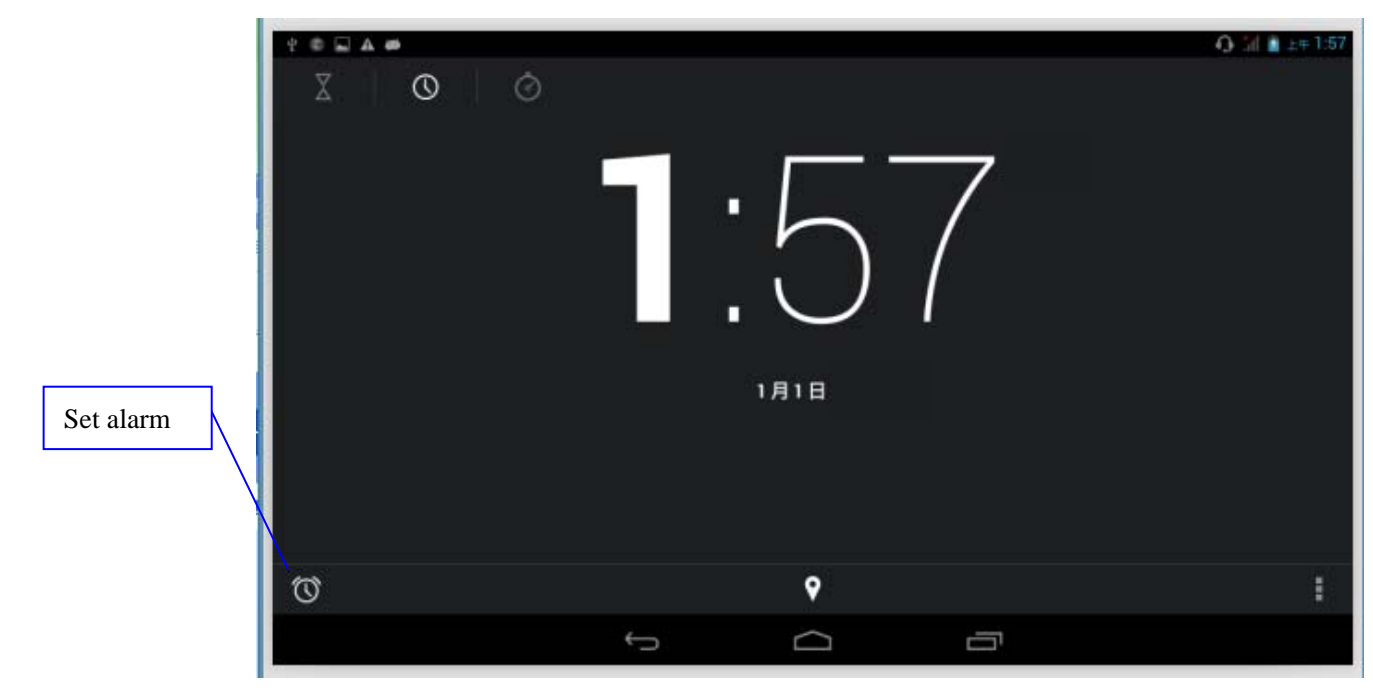

**Figure 9.1** 

# **8.2 Calculator**

- 1. Click "calculator".
- 2. Into the basic panel of calculator.
- 3. Touch panel number on the counter or operator to calculate.

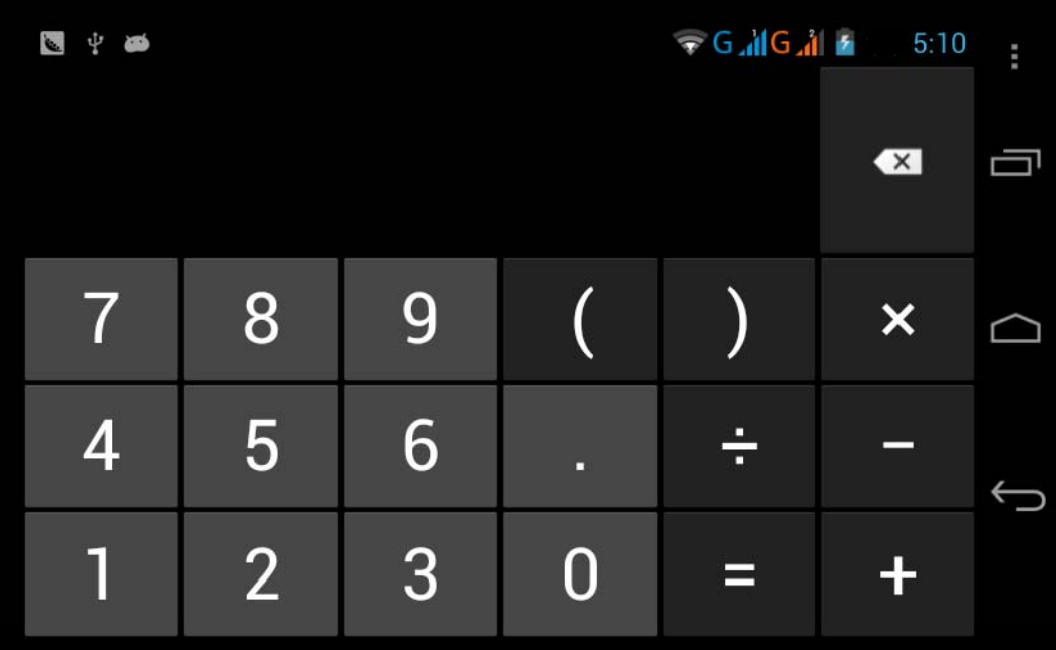

#### **Figure 9.2**

# **8.3 File manager**

File manager has a file or folder of TF card to copy, cut, delete, rename, etc operations. Can also to share files, install the apk, and other functions.

Under the main menu or the desktop, click on the icon file management into file manager

a、The folder or the file copy, cut, delete, rename, etc: select a folder or file, long press this folder or file into the figure interface, then can operate the related file or folder.

b. To share file: select one of the file, long press this file, according to this file, select "share " in the pop-up list, then select the way you want to share.

 $c<sub>z</sub>$  install apk file: select the file that the suffix is .apk in the file manager, popup the install program, can install third-part software according to clew.

d. New folder: select the directory you want to add new folder, click on the upper right button , choose New Folder, according to the prompt can complete the new folder.

# **8.4 Recorder**

Under the main menu or the desktop, click the recording icon  $\bullet$  into the interface, click the start button to start recording. Click the stop button to stop recording. Click the play button to play the record you just record. System automatically prompt to use the recording or give up, please select manually.

Play the record: choose a audio player play the tape, first choose catalogue file according to the root directory in the resource manager, click to play.

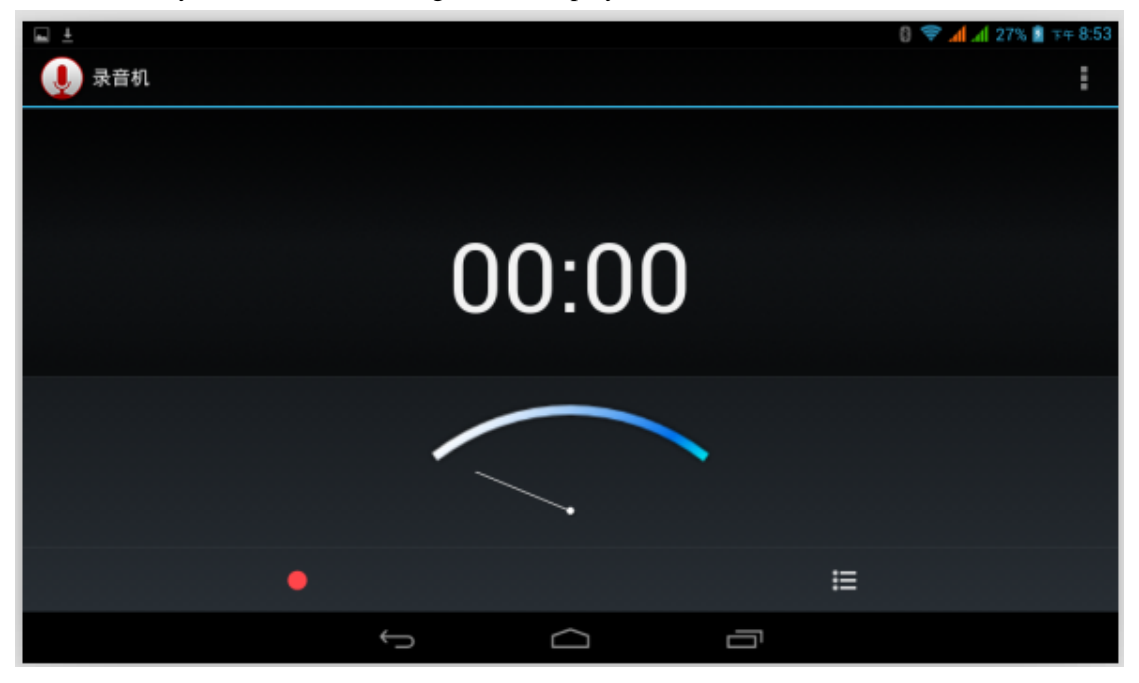

**Figure 9.6**

# **9 The installation of the program**

# **9.1 Install**

#### **Install third-party applications**

You can get the suitable third party applications of Android system on the Internet, and can be used to install on the MID. Copy the application to the SD card, put in the MID.

- 1. Click on the "file manager" application, choose the application that need to install.
- 2. Press the application that you need to install.
- 1. Popup the installation options, click on **Install apk**。
- 2. It can be run after completing the installation wizard.

Note: search on the Internet third party application are all used **.apk** suffix file.

# **9.2 Uninstall**

Uninstall application

- 1. In the homepage interface, click on the **SET** button.
- 2. Click on **Apply**, list all the installed application list in the system.
- 3. Click on apk you want to uninstall, click **unloading.**
- 4. Click **OK** to finish unloading

# **9.3 The way of update**

Update the Android application

- By specifying website to download the latest application
- By Android related software BBS on the Internet to download

# **10 Problem Solving**

#### **1. MID boot slowly for the first time**

 After MID system upgrade, first boot need to install pre-installed application software, about 2-3minutes, after that power on will be quickly.

#### **2. MID unable to connect to WIFI**

- To ensure that providing network services wireless router is working properly.
- Ensure MID and wireless router are keeping in a certain distance, and there are no walls or other obstacles between them to separated.

#### **3. MID hot to the touch**

When using more than one application at a time, or when charging and the screen is opening to the brightest may be hot. It belongs to the normal situation.

#### **4. Unable to set E-mail or registration application**

- Make sure that your network connection is normal, can be connected to the Internet.
- Make sure the email set up correctly
- Make sure your system time is consistent with the local time

#### **5. The system abnormal situation, can't be normal run**

When you install some third-party applications, may lead to the system can't be normal run. You can press the reset button(beside the power port) to reset the system.

#### **6. Unable to open web pages**

- Please keep routing and MID in a effective distance.
- Please restart your WIFI to try again

#### **7. MID sometimes run slowly**

 It is the normal phenomenon. Please end the application that no need to use in the advanced task management.

# **Appendix 1**

#### **Product specification**

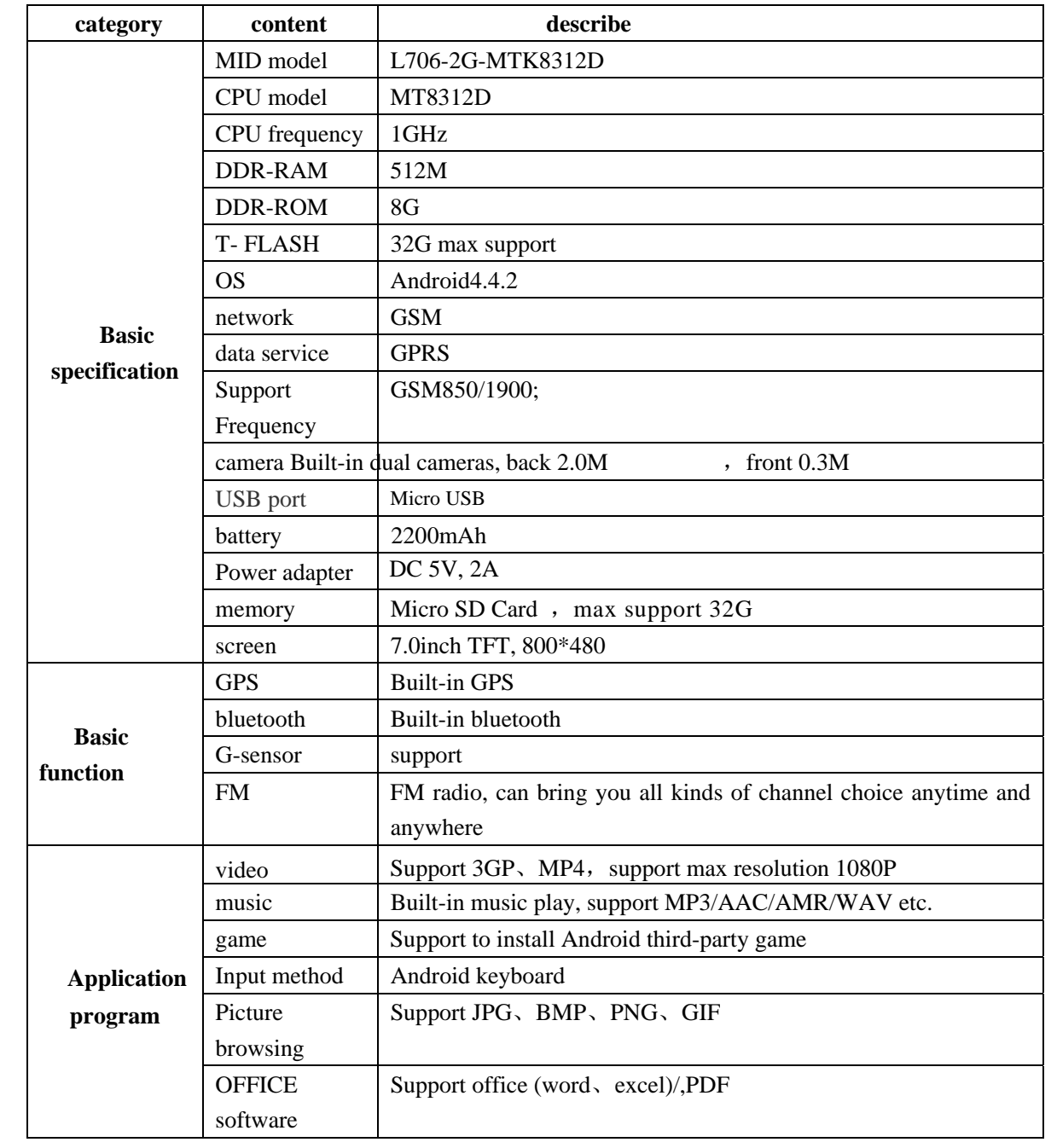

# **FCC Warning:**

Any Changes or modifications not expressly approved by the party responsible for compliance could void the user's authority to operate the equipment.

This device complies with part 15 of the FCC Rules. Operation is subject to the following two conditions: (1) This device may not cause harmful interference, and (2) this device must accept any interference received, including interference that may cause undesired operation.

Note: This equipment has been tested and found to comply with the limits for a Class B digital device, pursuant to part 15 of the FCC Rules. These limits are designed to provide reasonable protection against harmful interference in a residential installation. This equipment generates, uses and can radiate radio frequency energy and, if not installed and used in accordance with the instructions, may cause harmful interference to radio communications. However, there is no guarantee that interference will not occur in a particular installation. If this equipment does cause harmful interference to radio or television reception, which can be determined by turning the equipment off and on, the user is encouraged to try to correct the interference by one or more of the following measures:

—Reorient or relocate the receiving antenna.

—Increase the separation between the equipment and receiver.

—Connect the equipment into an outlet on a circuit different from that to which the receiver is connected. —Consult the dealer or an experienced radio/TV technician for help.

# **Specific Absorption Rate (SAR) information**

SAR tests are conducted using standard operating positions accepted by the FCC with the phone transmitting at its highest certified power level in all tested frequency bands, although the SAR is determined at the highest certified power level, the actual SAR level of the phone while operating can be well below the maximum value, in general, the closer you are to a wireless base station antenna, the lower the power output. Before a new model phone is a available for sale to the public, it must be tested and certified to the FCC that it does not exceed the exposure limit established by the FCC, Tests for each phone are performed in positions and locations (e.g. at the ear and worn on the body)as required by the FCC. For body worn operation, this tablet PC has been tested and meets the FCC RF exposure guidelines when used with an accessory designated for this product or when used with an accessory that contains no metal and that positions the handset a minimum of 0 cm from the body. Non-compliance with the above restrictions may result in violation of RF exposure guidelines.